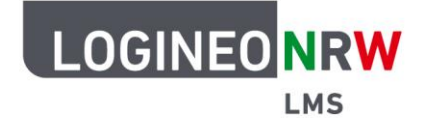

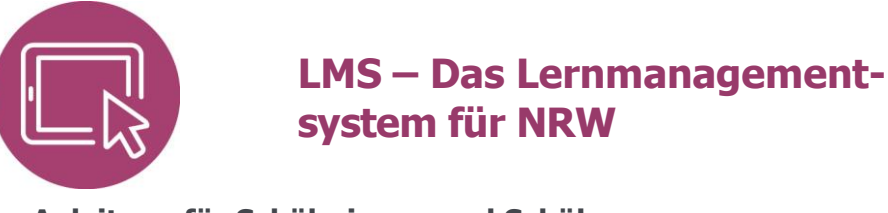

## **Anleitung für Schülerinnen und Schüler Profil bearbeiten**

Um Änderungen an deinen persönlichen Informationen vorzunehmen oder ein Foto hochzuladen, kannst du dein Profil bearbeiten.

Klicke dafür nach der Anmeldung auf dein Profil-Icon oder dein Namenskürzel und wähle im sich öffnenden Drop-down-Menü **Profil**.

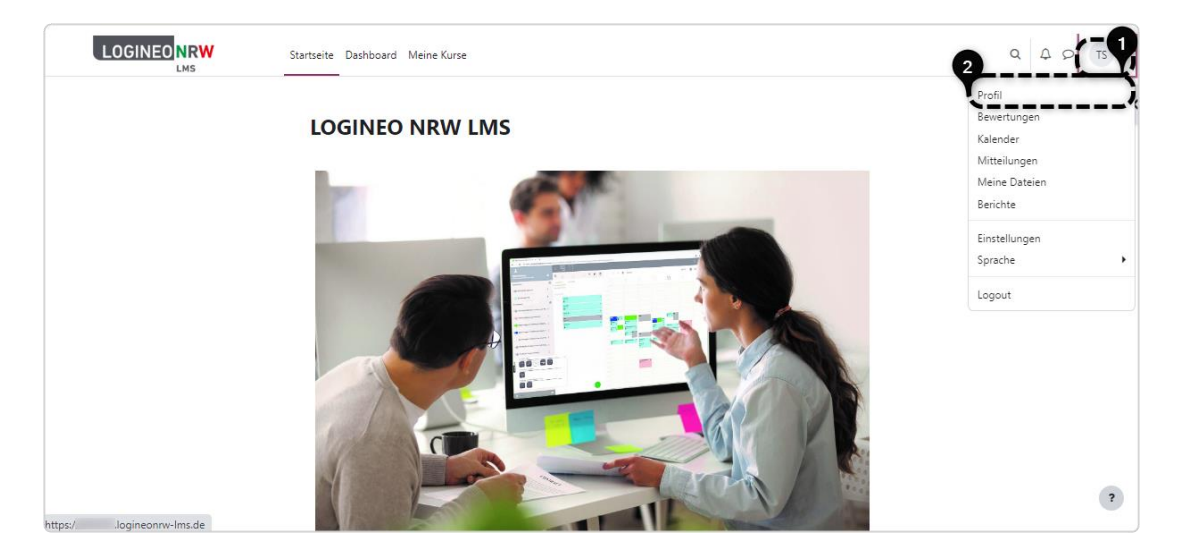

Du kommst dann zu einer Übersicht. Wähle hier **Profil bearbeiten**.

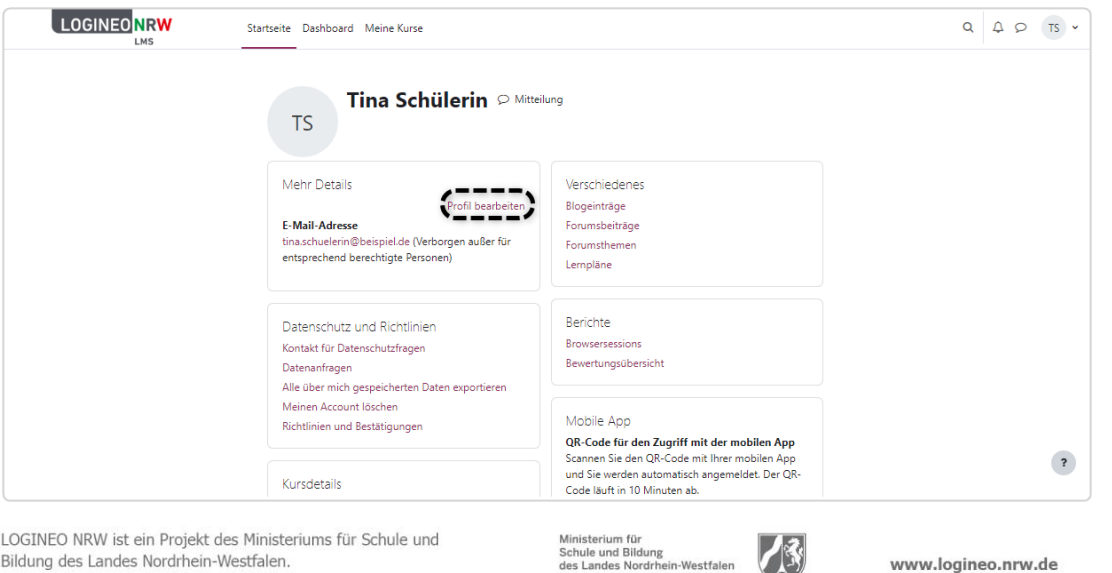

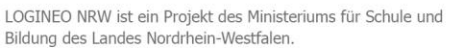

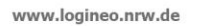

/图

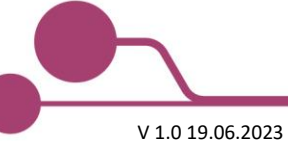

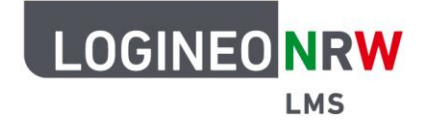

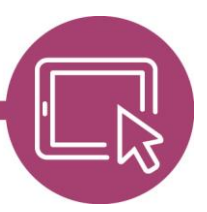

## **LMS – Das Lernmanagementsystem für NRW**

Der Bearbeitungsbereich gliedert sich in fünf Unterpunkte: Allgemein, Nutzerbild, Weitere Namen, Persönliche Interessen und Optional.

Allgemein: Alle ausgegrauten Felder, also auch der Vor- und Nachname, kannst du nicht selbstständig ändern. Sollten Änderungen nötig sein, wende dich daher bitte an die Administrierenden deiner Schule.

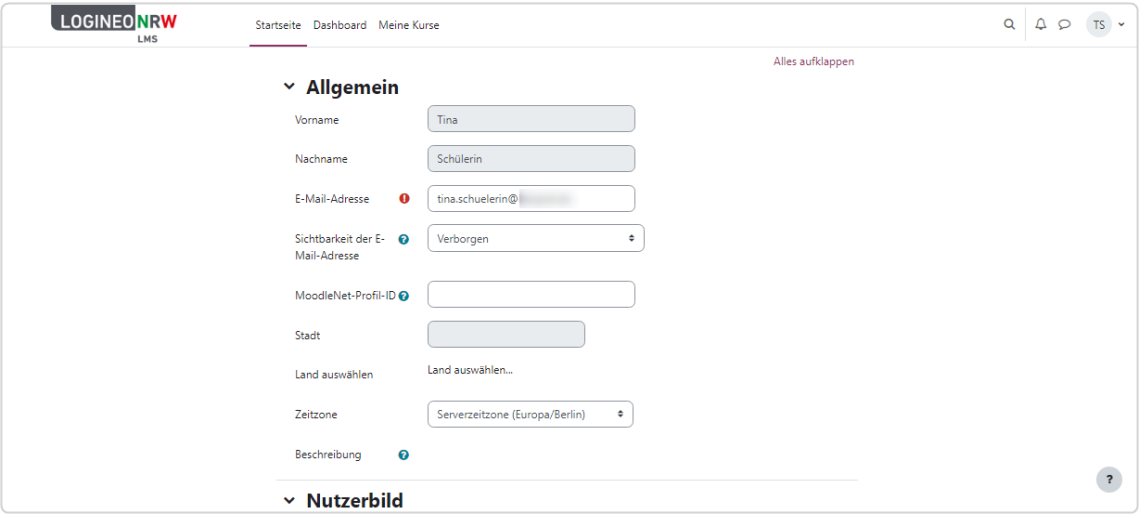

Anschließend kann, falls gewünscht, ein Nutzerbild über die Dateiauswahl hochgeladen werden. Unter Weitere Namen, persönliche Interessen und Optional können ebenso noch zusätzliche Informationen ergänzt werden. Bedenke, welche persönlichen Informationen du auf der Plattform wirklich benötigst.

Klicke abschließend auf **Profil aktualisieren**, wenn die gewünschten Informationen gespeichert werden sollen. Ansonsten klicke auf **Abbrechen**. Die Änderungen sind sofort wirksam.

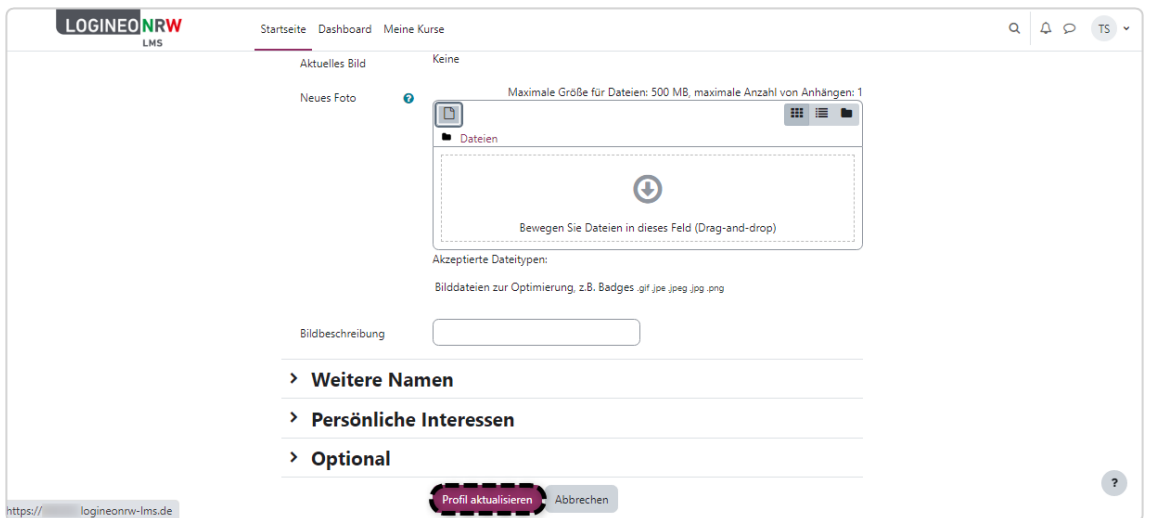

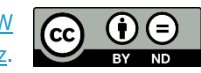